# **CInceHub** support

### How to test a Custom notification template

Last Modified on Oct 12, 2022

You can test your Custom [templates](http://help.oncehub.com/help/how-to-create-a-custom-email-or-sms-template) by creating a test booking and filling out a Booking form as if you were a Customer. You can perform several of these test bookings to test every template you have created in every relevant scenario.

In this article, you'll learn how to test a Custom notification template.

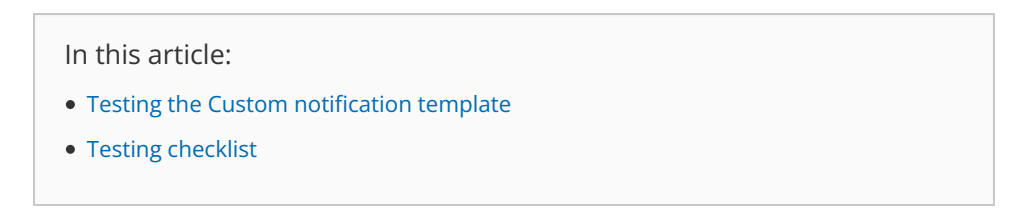

#### Testing the Custom notification template

1. In the [Booking](http://help.oncehub.com/help/introduction-to-the-booking-form-redirect-section) form section of your [Event](http://help.oncehub.com/help/event-type-sections) type, use from the **Booking form** drop-down menu to select a Booking form (Figure 1).

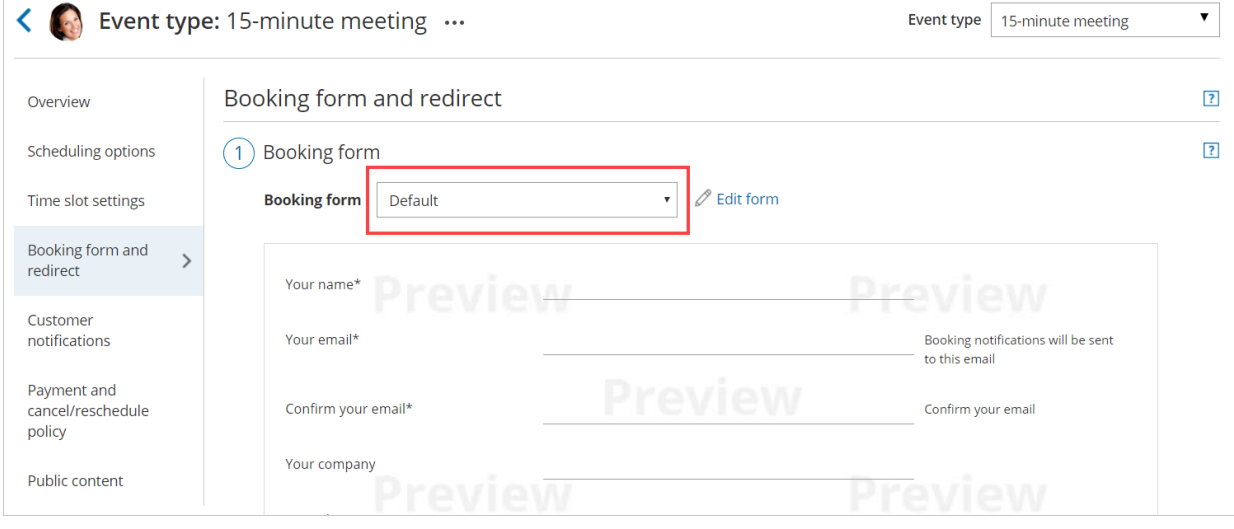

*Figure 1: Selecting a Booking form template*

2. In the Customer [notification](http://help.oncehub.com/help/introduction-to-customer-notifications) section of your Event type, select a template for each [Notification](http://help.oncehub.com/help/notification-scenarios) scenario you want to send notifications for (Figure 2).

# **CInceHub** support

 $\left\langle \right\rangle$  Event type: 15-minute meeting ...  $\overline{\phantom{a}}$ Event type | 15-minute meeting **Customer notifications**  $\sqrt{2}$ Overview Scheduling options The account has 996 SMS credits. Buy more credits Time slot settings Email  $SMS$   $(i)$ **Notification scenario Template** Booking form and redirect  $\vee$  Automatic booking **Booking made by Customer** Customer  $\rightarrow$ notifications Sent to the Customer when the Customer makes  $\Box$ Sales template  $\overline{\checkmark}$ a booking. Payment and cancel/reschedule > Booking with approval policy  $\sum$  Calendar event Public content  $\blacktriangleright$  Reminders and follow-ups

*Figure 2: Choosing a Custom notification template for each Notification scenario*

3. In the User [notifications](http://help.oncehub.com/help/introduction-to-user-notifications) [section](http://help.oncehub.com/help/booking-page-user-notifications-section) of your Booking page, select a template for each [Notification](http://help.oncehub.com/help/notification-scenarios) scenario you want to send notifications for (Figure 3).

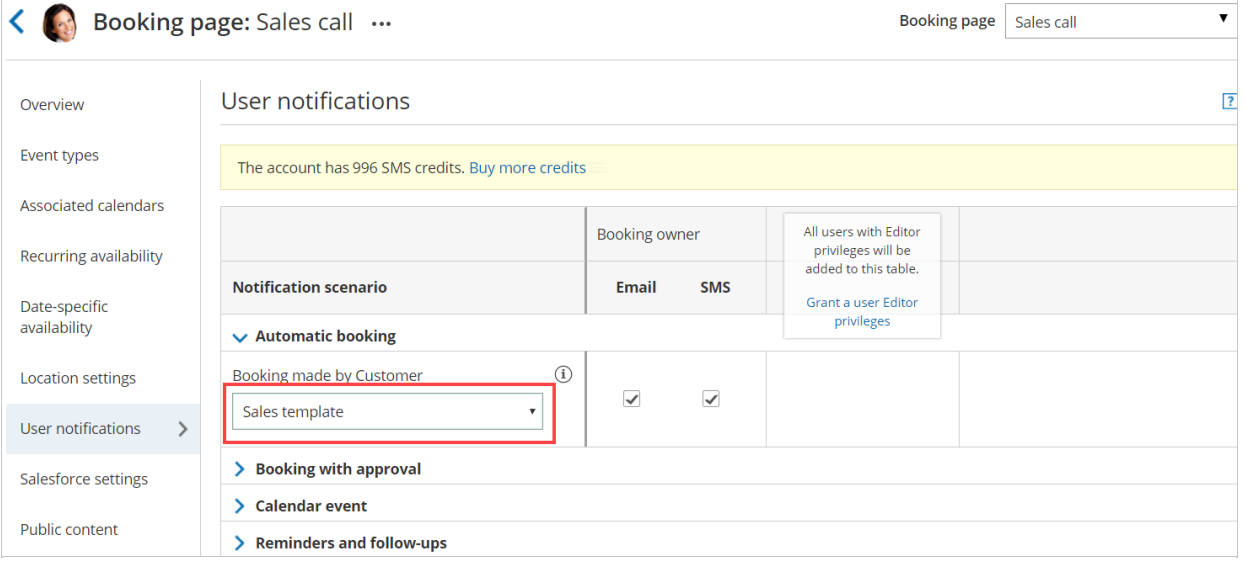

*Figure 3: Choosing a Custom notification template for each Notification scenario*

#### $(i)$  Note:

If you want to receive User SMS [notification](http://help.oncehub.com/help/sending-sms-notifications-to-users)[s,](http://help.oncehub.com/help/profile-overview-section) you'll need to enter a phone number in your Profile's Personal details section.

4. In the Booking page [Overview](http://help.oncehub.com/help/booking-page-overview-section) section of your Booking page, click on the public link in the **Share & Publish** section.

# $\mathcal{\mathcal{G}}$ nceHub support

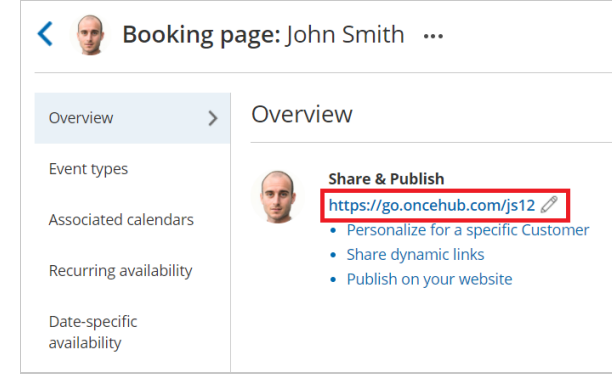

*Figure 4: Booking page public link*

- 5. Schedule a meeting and fill out the Booking form that you created as if you were a Customer.
- 6. Click **Done**.
- 7. You can now check that you received a confirmation email and SMS. If you're using Booking with [approval](http://help.oncehub.com/help/automatic-booking-or-booking-with-approval) mode, you can click **Approve the booking request** in your User email notification. Learn more about [scheduling](http://help.oncehub.com/help/scheduling-and-responding-to-booking-requests) booking requests You can also check that the calendar event was added to your calendar. Learn more about [calendar](http://help.oncehub.com/help/customer-calendar-event-options) events
- Finally, you can choose to cancel or [reschedule](http://help.oncehub.com/help/introduction-to-canceling-and-rescheduling) the booking, or let the booking run its course and test the reminder 8. and follow-up messages.

#### Testing checklist

During the testing, you should check the following:

- The text is written the way you want.
- The correct [Dynamic](http://help.oncehub.com/help/dynamic-fields) fields were chosen.
- The spacing/formatting is correct.
- That you are sending emails and SMS notifications for the required booking notifications.